## **Creating a Preliminary Fixed Asset for Payment Card Purchase**

All inventory items (controlled object codes 5775-5799, fabrication of equipment and drones of any dollar amount 5781) purchased on a payment card (p-card) must have a preliminary asset created in Canopy before they can be allocated in Concur (i.e., you will need to enter the official tag /asset number in Concur). Remember, capital purchases (equipment over \$5,000) are NOT allowed on a p-card.

Once you, or your department Alt. Accountable Property Officer, have created the preliminary asset in Canopy, an email needs to be sent to TEES Property at [tees-property@tamu.edu](mailto:tees-property@tamu.edu) with the following information:

- Copy of receipt
- Canopy assigned "Tag number"
- Canopy assigned "Document Number" (XA \_ \_ \_ \_ \_)
- Last 4 digits of p-card and last name of cardholder

To obtain the Canopy assigned document number (XA…) and the tag number, log into Canopy, click on "FRS", then click on "Preliminary Assets" in the dropdown, then click on "Create Pre Asset" in the next dropdown, as shown in the screenshot below.

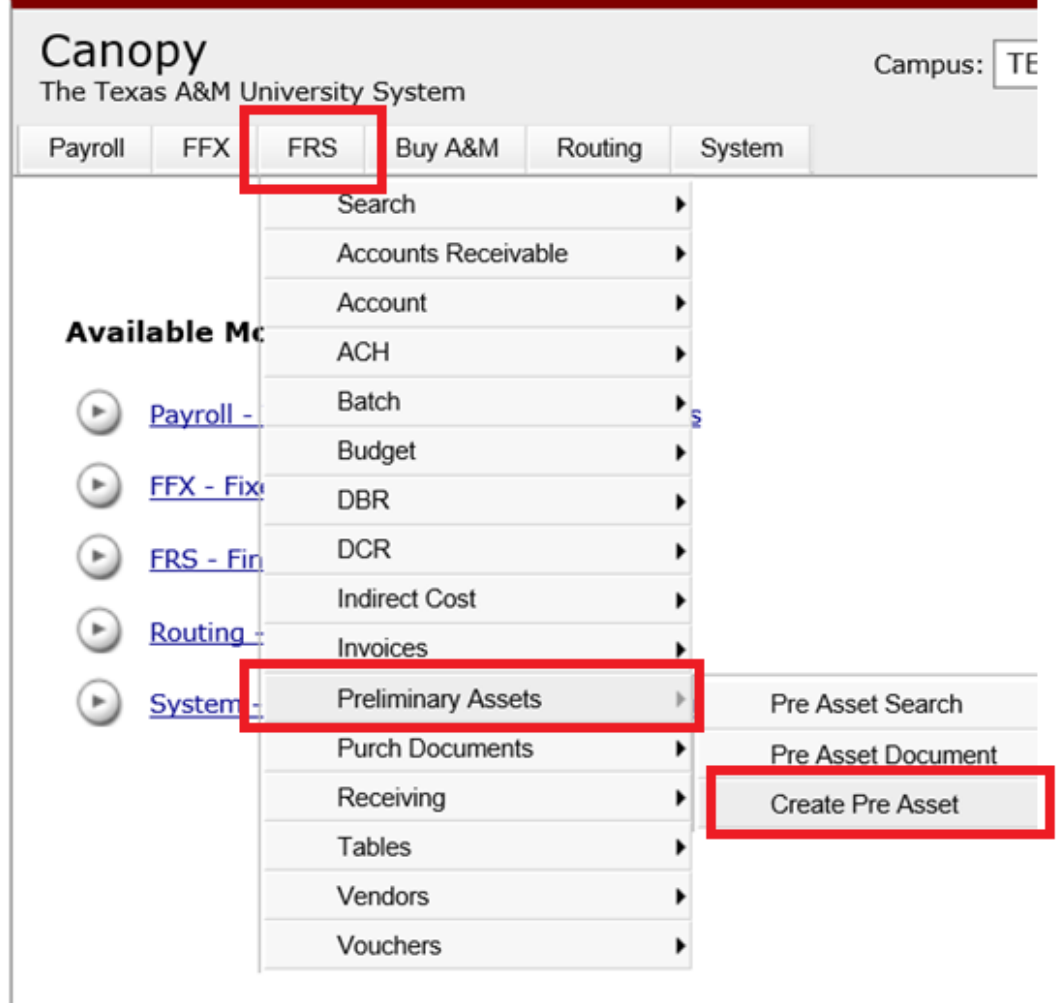

Click on the "Create Type" dropdown, select "Create Non-Purchasing Preliminary Asset" and press "Submit".

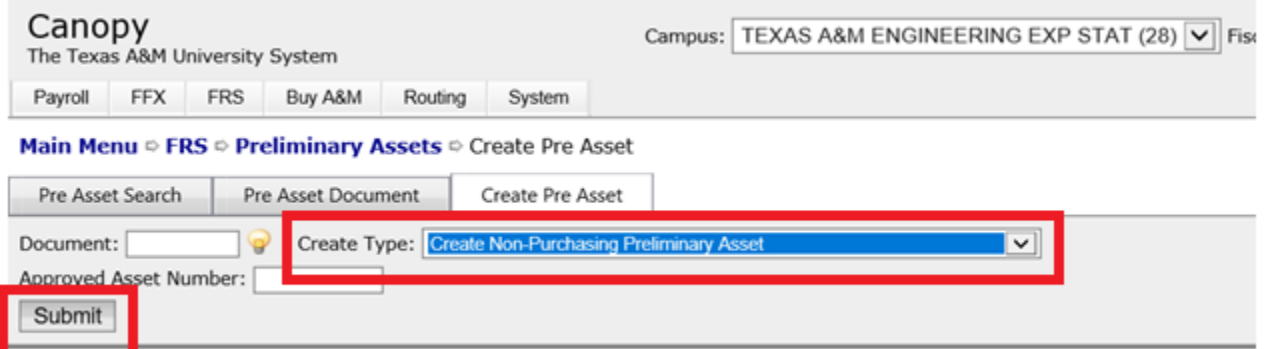

Screen will now look like the below:

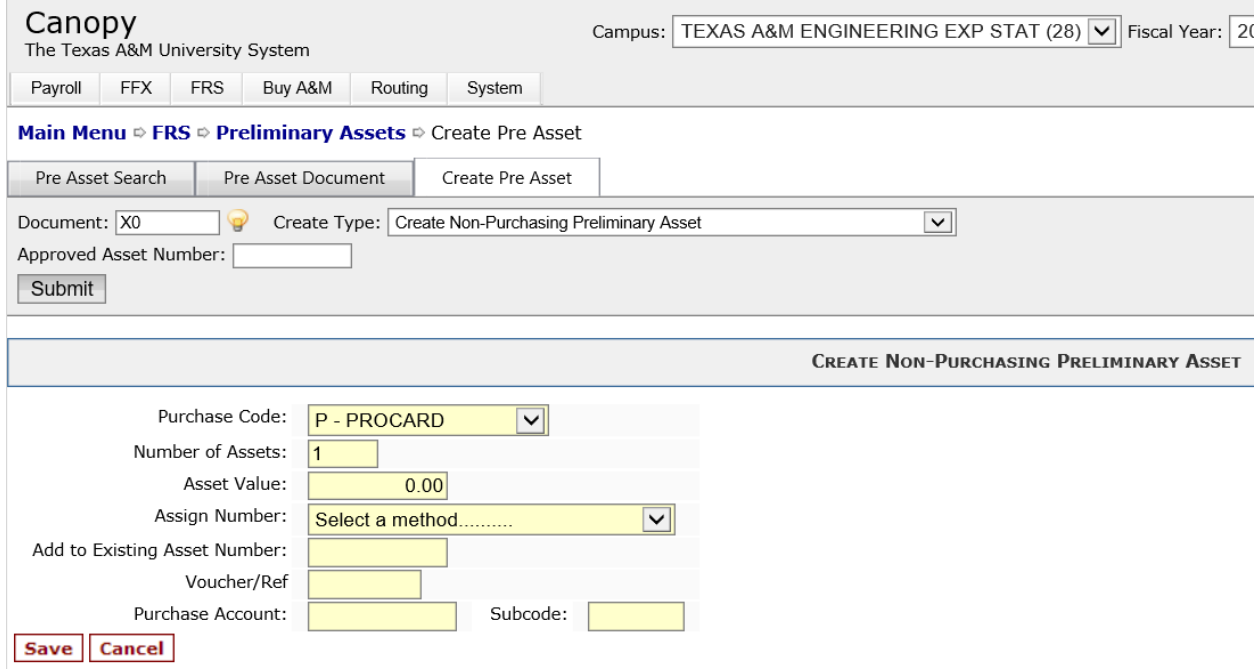

Populate the fields with the following information and click "Save":

- Number of assets (typically 1)
- Asset Value (cost of inventory item)
- Assign Number
	- o Y Tag Number assigned by System (use the majority of time)
	- o N- Add to Existing Asset (i.e., fabrications -must know that asset #)
- Purchasing Account (same account you will allocate the charge to within Concur)
- Subcode (same object code you will allocate the charge to within Concur)

## The screen should look like this example:

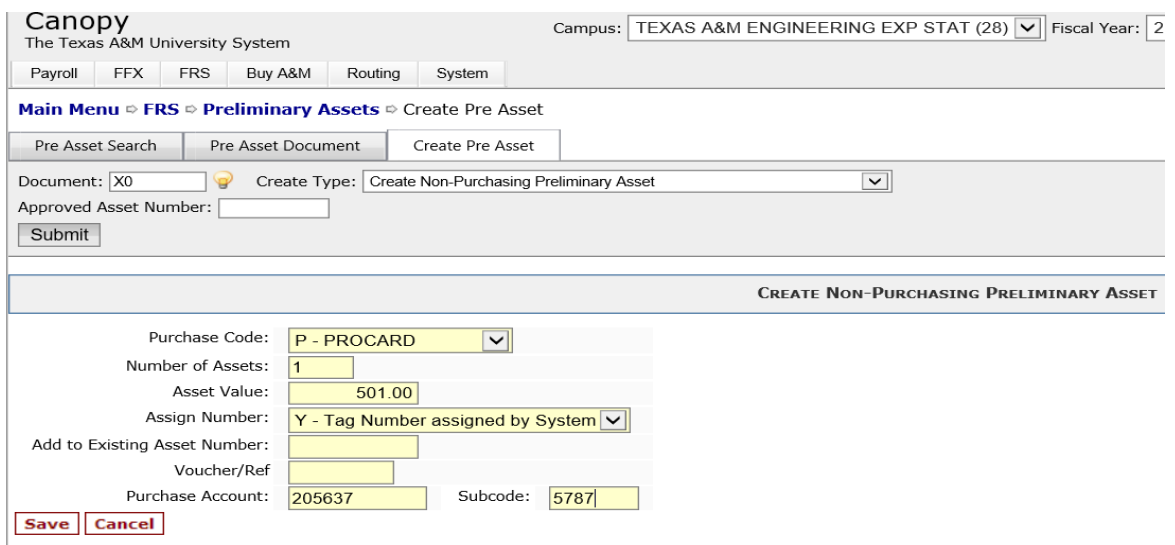

Next, you will have an opportunity to complete data about your asset:

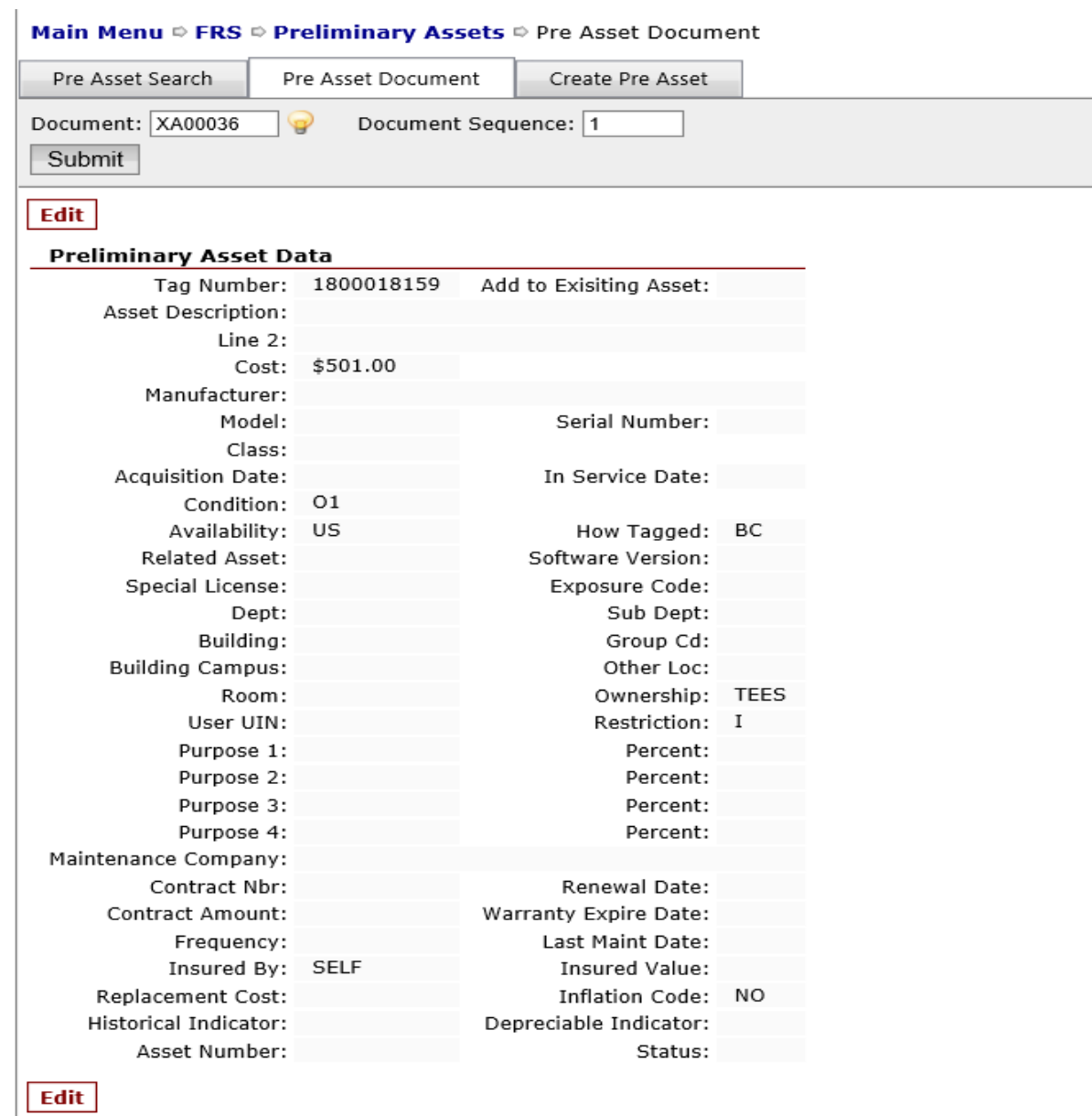

Click "Edit" and input these fields and press "Save".

- Asset Description
- Manufacturer
- Model
- Serial number
- Class Code
- Acquisition and In Service Date
- Department
- Building and Room Number
- User UIN

This is what our example looked like once we had input the required fields.

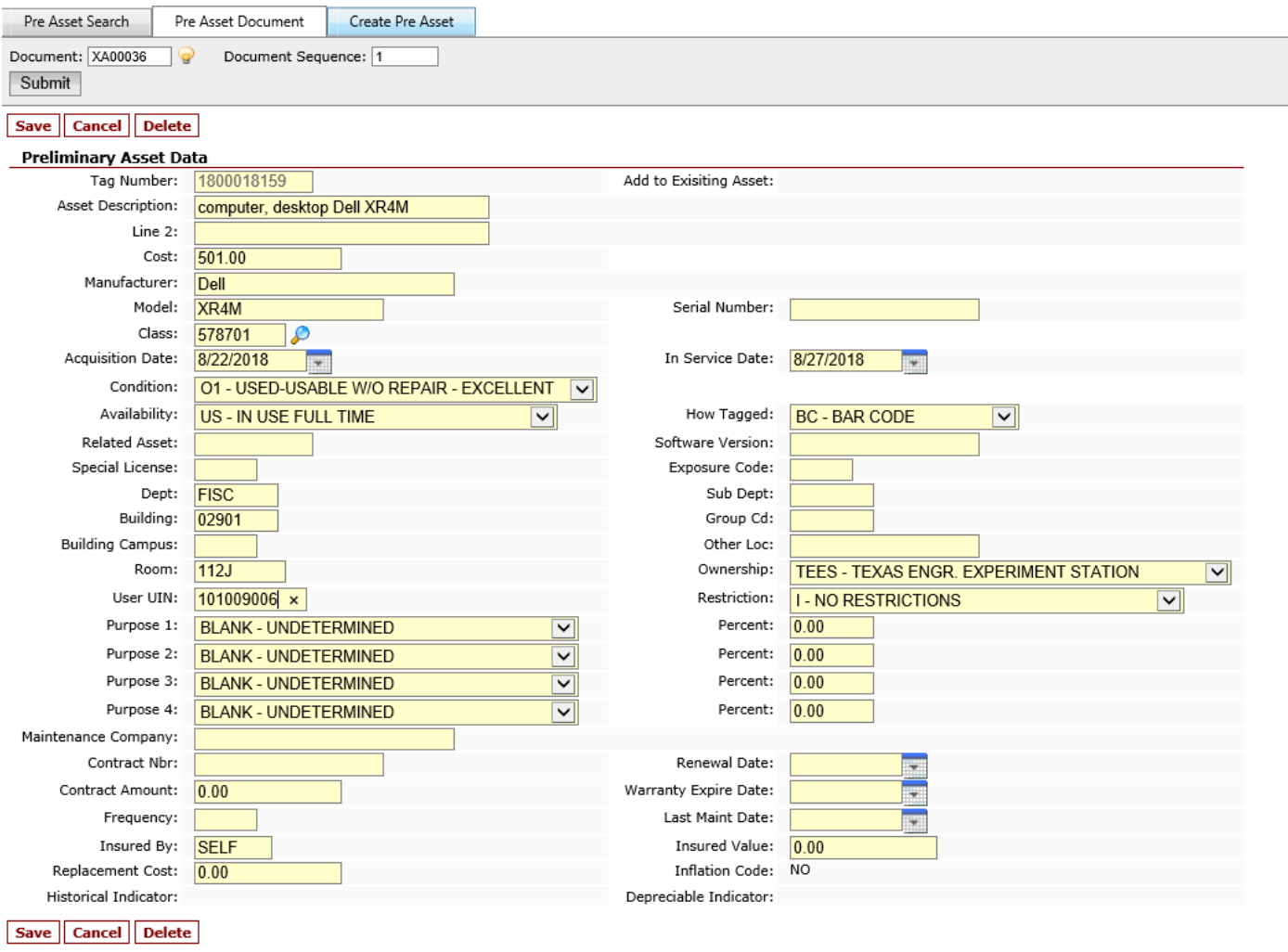

Next, Canopy will display the "Preliminary Asset Data". Please review for accuracy and edit if needed. This screen is where you see the two fields you need to complete your email to TEES Property with the "Document" number and "Tag Number".

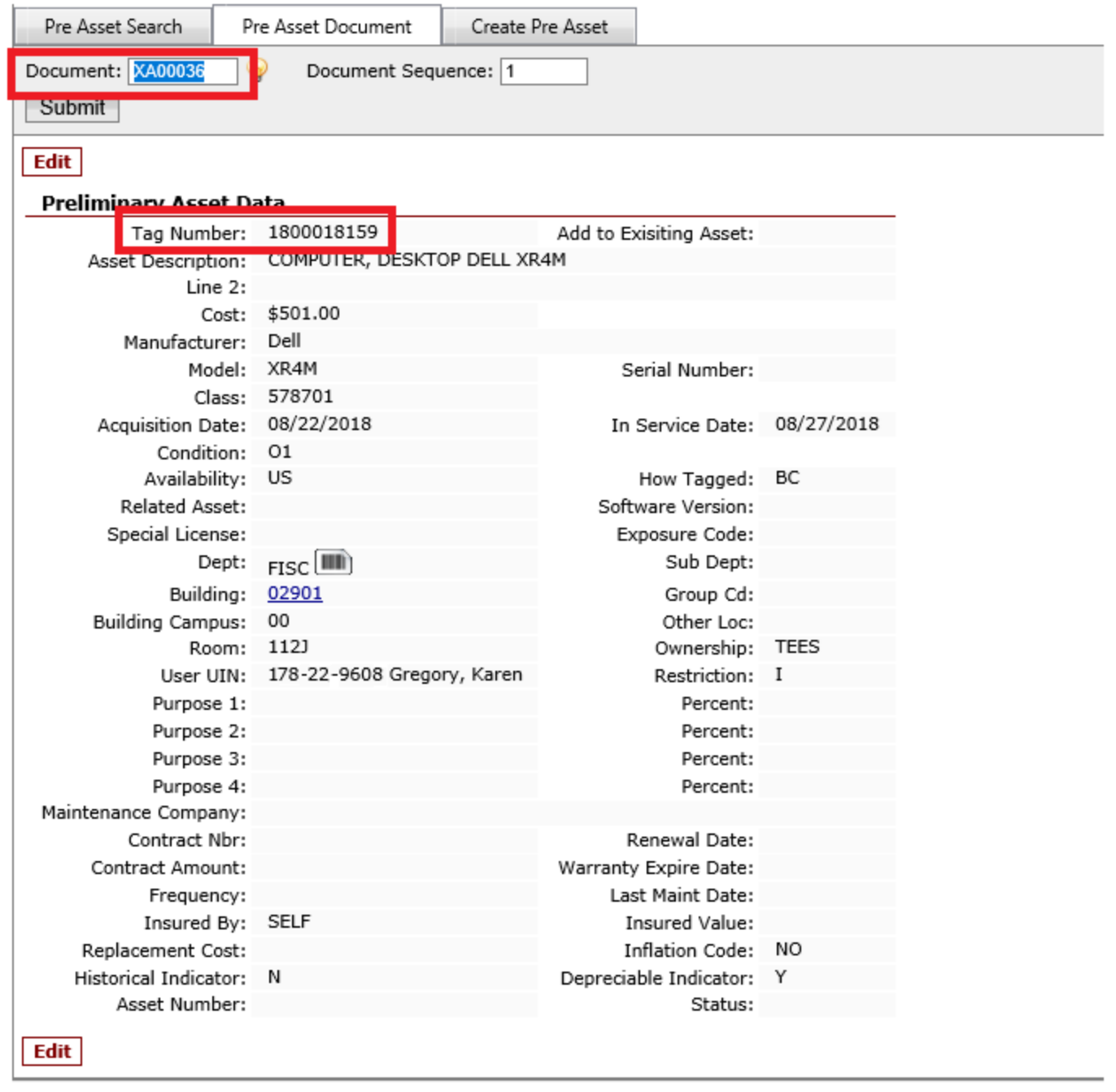